How to Manage the Results of Assignments Implemented Outside of e-class

You can manage various results on e-class by importing the results of written exams and assignments implemented on DUET or by other means. Imported results are displayed in [Score summary table] under the [Grades] tab.

※ If you want to import the data of results from DUET etc., you need to have the student IDs at hand.

- [1] Basic Settings
  - 1. After logging in to e-class, select the course you would like to edit.

**Class Schedule Table** 

|     | Monday | Tuesday | Wednesday          |
|-----|--------|---------|--------------------|
| 1st |        |         |                    |
| 2nd |        |         |                    |
| 3rd |        |         | <u>» test_2020</u> |

2. Click the [Create Material] button.

| e-class<br>est_2020 Aut | hor                          |                     |              |              |                              |                 |
|-------------------------|------------------------------|---------------------|--------------|--------------|------------------------------|-----------------|
| Material List           | Course Material <del>-</del> | Grades <del>*</del> | Attendance + | Other tools+ | User Management <del>-</del> | Course Option + |
| 共通                      |                              |                     |              |              | Cr                           | eate Material   |

3. Click the [Import external data file] button.

| Create Material     |                                                                                                    |  |  |  |
|---------------------|----------------------------------------------------------------------------------------------------|--|--|--|
| Textbook            | Create a textbook.You can also import SCORM teaching materials from here.                                                                                                    |  |  |  |
| <u>Essay</u>        | Create an assignment for File submission.                                                                                                    |  |  |  |
| Test                | Create a test. You can also import Hotpotatoes teaching materials from here.                                                                                                    |  |  |  |
| <u>Survey</u>       | Create a survey.                                                                                                    |  |  |  |
| BBS                 | Create a BBS. It is suitable as a place for posting opinions and questions along a theme, and for discussion.                                                                                  |  |  |  |
| <u>Wiki</u>         | Create a wiki. You can create/edit pages with other persons.                                                                                                    |  |  |  |
| <u>Chat</u>         | Create a chat. It is possible to communicate in real time.                                                                                                    |  |  |  |
| Class Number        | Combine several materials as one learning material. You can specify the order of material to be worked on, and you can also set a passing score for the student to go on to the next material. |  |  |  |
| FAQ / Glossary      | You can summarize frequently asked questions and their answers, important terms and their meanings.                                                                                            |  |  |  |
| Study Card          | Record / manage student information and share it with the teacher and students.                                                                                                    |  |  |  |
| Import Import exter | nal data file                                                                                                    |  |  |  |

## [2] Creation of CSV Files

1. Download a sample file by clicking [sample file].

| port external data file                                                                                                  |                                                                                                    |
|----------------------------------------------------------------------------------------------------|----------------------------------------------------------------------------------------------------|
| You can import score from CSV fil<br>× Please prepare the CSV file which inclu<br>× You can download <u>»sample file</u> |                                                                                                    |
| Label                                                                                                    | Image: The second state of the second state of the sec |
| Material name to imp                                                                                                    | » import_external_data.csv                                                                                                    |
| CSV file 参照                                                                                                    | If you cannot download a file,<br>and select [Save as].                                                                                                    |
| Cancel                                                                                                    | CSV file character encoding is Shift JIS.                                                                                                    |
|                                                                                                    | Close this window                                                                                                    |

2. Open the downloaded file, enter the student IDs and their scores in the cells under [user\_id] and [score] respectively, and save the data.

For scores, only whole numbers can be entered. Do not delete the 1st row of the CSV files.

\* If the scores you enter are not whole numbers, the score data will be loaded after being rounded down to the nearest whole number.

|    | А             | В        | С        |       | D      | E                       | F | G        | Н           |   |
|----|---------------|----------|----------|-------|--------|-------------------------|---|----------|-------------|---|
| 1  | user_id       | score    |          |       |        |                         |   |          |             |   |
| 2  |               | 90       | N        |       |        |                         |   |          | bottom. If  |   |
| 3  | Student<br>ID | 0        |          |       |        | overlappi<br>verwritten | - | he prece | ding record |   |
| 4  |               | 60       |          | •     |        |                         | • |          |             | ノ |
| 5  |               |          |          |       |        |                         |   |          |             |   |
| 6  |               |          | Ex.      | 51    | Same s | student ID              |   | 80       | Invalid     |   |
| 7  |               |          |          |       | _      |                         |   | 00       |             |   |
| 8  |               |          |          | 52    |        | :                       |   |          |             |   |
| 9  |               |          |          |       |        |                         |   |          |             | _ |
| 10 |               |          |          | 53    | Same s | tudent ID               |   | 50       | Valid       |   |
| 11 |               |          |          |       |        |                         |   |          |             | - |
| 12 |               |          |          |       |        |                         |   |          |             |   |
|    | ( )           | import_e | external | _data |        | Ð                       | : |          |             |   |

## [3] Importation of Files

Enter [Label] (optional), [Material name to import] (mandatory) and [Perfect score] (mandatory), and select the relevant CSV file by clicking the [参照...] button. Once selected, click the [Load] button.

| You can import score from<br>x Please prepare the CSV file<br>x You can download sample | which includes user_id and score. |
|-----------------------------------------------------------------------------------------|-----------------------------------|
| Label                                                                                   | Optional                          |
| Material name to import                                                                 | Name of exam                      |
| Perfect score                                                                           | point                             |
|                                                                                         | 参照 ファイルが選択されていません。 Load           |

## (ex.)

| Import external data file                                                                                                    | Import external data file                                                                                                    |
|----------------------------------------------------------------------------------------------------|----------------------------------------------------------------------------------------------------|
| You can import score from CSV fr<br>* Please prepare the CSV file which in<br>* You can download <u>&gt;sample file</u><br>Click inside the frame. | You can import score from CSV file.<br>× Please prepare the CSV file which includes user_id and score.<br>× You can download <u>»sample file</u> |
| Label                                                                                                    | Label 共通                                                                                                    |
| Material name to import 共通 ^ 第 1                                                                                                    | Material name to import About the first report                                                                                                   |
| Perfect score                                                                                                    | Perfect score 100 point                                                                                                    |
| CSV file ファイルが選択されていません。 Load                                                                                                    | CSV file 参照 ファイルが選択されていません。 Load                                                                                                    |
| Cancel                                                                                                    | Cancel                                                                                                    |

1. You have successfully imported the file.

| Import external | data file              |                       |                          |
|-----------------|------------------------|-----------------------|--------------------------|
| Import comple   |                        |                       |                          |
|                 | About the first report |                       | d the number of imported |
| Perfect score   | 100 point              | records are the same. |                          |
| Records         | 7                      |                       |                          |
|                 | Re                     | turn to Menu          |                          |

2. In the [Course Material], you can find the teaching material that you have imported as external data. The materials are imported as [Test(Show solutions when the test is completes)], and your students can confirm their results on their screen.

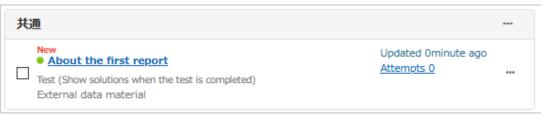

X Students cannot open the material on their screen but they can confirm their score by visiting [Course Scores] > [Test Results].

| 共通                                                                                                    |                                          |  |
|----------------------------------------------------------------------------------------------------|------------------------------------------|--|
| New<br>About the first report<br>Test (Show solutions when the test is completed)<br>External data material | Updated Ominute ago<br><u>Attempts 0</u> |  |

- 3. If you do not want to show the results on the students' screen, you can prevent this by following either of the two methods below:
- 1 How to prevent teaching materials from appearing on the students' screen

Click [Open/Close settings] on the students' screen or on the right side of the name of the teaching material.

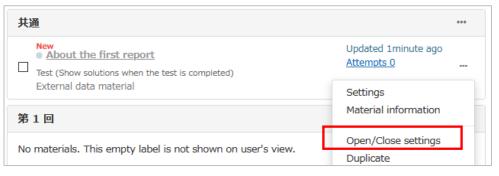

Select and save [Hide from the Course Members] under [Access Restriction)]. Then, the materials will not be displayed on the students' screen.

| Open/Close settings    |                             |            |          |                          |                              |
|------------------------|-----------------------------|------------|----------|--------------------------|------------------------------|
| Selected 1 material    |                             |            |          |                          | Open to the Course Members 🗸 |
|                        |                             |            |          |                          | Open to the Course Members   |
| Material Name          | Date & Time<br>Restrictions | Start Date | End Date | Access Restrictions      | Hide from the Course Members |
| Batch Change           | Reset                       |            |          |                          |                              |
| About the first report |                             |            |          | Open to the Course Membe | ers 🗸                        |
|                        |                             |            |          | Save                     | Close                        |

② How to prevent results from appearing on the students' screen Click [Settings] under […] either on the students' screen or on the right side of the name of the teaching material.

| 共通                                                                                              |                                          | ••• |
|-------------------------------------------------------------------------------------------------|------------------------------------------|-----|
| New <ul> <li>About the first report</li> </ul> Test (Show solutions when the test is completed) | Updated 1minute ago<br><u>Attempts 0</u> |     |
| External data material                                                                          | Settings                                 |     |
| 第1回                                                                                             | Material information                     |     |

Select [Examination (Hide Results)] for [Type], and click [Save Changes & Exit] at the bottom of the page.

| General Options           |                                         |
|---------------------------|-----------------------------------------|
| Label 🕐                   | 共通                                      |
| (required) Title 🕐        | About the first report 🔹 'New' sign 🗹 😨 |
| (required) Type 🕐         | Examination (Hide Results) V            |
| Access Restrictions 🕐     | Hide from the Course Members 🤍          |
| Description, notes, etc 🕐 |                                         |
|                           |                                         |

- % Teaching materials will be shown on the students' screen, but their scores will not appear as they are classified as not to be disclosed.
- [4] How to Confirm Students' Results
  - 1. Click [Score Summary Table] under the [Grades] tab.

| test_2020 Author |                       |             |             |              |              |  |  |  |  |
|------------------|-----------------------|-------------|-------------|--------------|--------------|--|--|--|--|
| Material List    | Course Material +     | Grades +    | Attendance- | Other tools+ | User Managem |  |  |  |  |
|                  | Score Su              | mmary Table |             |              |              |  |  |  |  |
| 共通               | Progress Status Table |             |             |              |              |  |  |  |  |

2. Title of Import external data file that you entered ([3]-1) will be displayed, allowing you to confirm if you have correctly entered the students' scores.

| Mail         |                     | Student ID         | About the first reports | Total  |
|--------------|---------------------|--------------------|-------------------------|--------|
|              | User Name           |                    | ✓                       |        |
| <u> </u>     |                     | Numeric part       | ▲ ▼                     |        |
| $\checkmark$ |                     |                    | [ <u>50]</u>            | 50     |
| $\checkmark$ |                     |                    | [ <u>90</u> ]           | 90     |
| $\checkmark$ |                     |                    | [ <u>30]</u>            | 30     |
| $\checkmark$ | Name/S <sup>-</sup> | tudent ID          | [ <u>60</u> ]           | 60     |
| $\checkmark$ |                     |                    | [20]                    | 20     |
| $\checkmark$ |                     |                    | [15]                    | 15     |
| $\checkmark$ |                     |                    | [ <u>50]</u>            | 50     |
|              | Cours               | se Average Score   | 45/100                  | 45/100 |
|              | Max / Min sc        | ore in this course | 90/15                   | -      |

End

- The names of companies, systems, programs and products in this document are trademarks or registered trademarks owned by the companies that developed them.
- In this document, symbols such as ©, ® or TM are omitted.